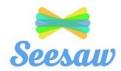

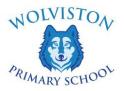

# Seesaw Getting Started- Parent's Guide

## What does the Seesaw Interface look like?

The 3 main areas of the Seesaw interface are the Journal, Activities and Inbox tabs.

| Journal    | ्रे <mark>ी</mark><br>Activities                                                 | Q<br>Inbox        |
|------------|----------------------------------------------------------------------------------|-------------------|
| Journal    | The Journal is reco<br>academic year. It is<br>use to share learni<br>of school. | s also an area wh |
| Activities | This is an area whe<br>activities.                                               | re teachers post  |
| Inbox      | Teachers will post<br>messages directly t                                        |                   |

## How to Respond to an Activity

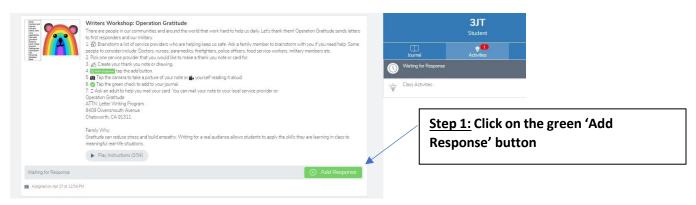

#### Step 2: Choose a Seesaw tool to respond to the activity.

Sometimes teachers will request that children use a specific tool to complete the activity (for example the drawing tool) or provide children with a template to add answers. The tools are used to support children's creativity.

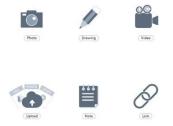

Step 3: Use the Creative Tools to respond to the activity.

Step 4: When you are finished click on the green tick.

The work is now automatically uploaded to the teacher's folder and awaiting a response.

| Writers Workshop: Operation Gratitude<br>View Instructions | Play Instructions (0.54) | _ |
|------------------------------------------------------------|--------------------------|---|
| Complete your response using one of the creative tools:    | Thank You<br>NHS         |   |

#### What are the creative tools?

| Tool    | Description                                                                                                    |  |  |  |  |  |
|---------|----------------------------------------------------------------------------------------------------|--|--|--|--|--|
| Photo   | The photo tool allows children to take pictures of their work. When you tap the<br>photo tool you will be able to take a photo using your device to add directly to<br>Seesaw. Make sure you "allow" camera access when prompted!<br>You can use this tool to:<br>Add images of children work<br>Document experiences<br>Simultaneously draw and record audio |  |  |  |  |  |
| Drawing |                                                                                                    |  |  |  |  |  |

| Video  | The video tool allows children to take videos. When you tap the video tool you will<br>be prompted to "select or drop a file" or "record a video"! This means children can<br>upload an already created video OR record one live to add to their journal.<br>You can use this tool to:<br>• record reflections<br>• document experiments<br>• create tutorials for other children<br>• Showcase children's reading skills |
|--------|----------------------------------------------------------------------------------------------------|
| (Link) | The Link Tool allows you to add links. When you tap this tool you will be prompted to paste a link that you have saved to your clipboard.                                                                                                    |
| Note   | <ul> <li>The Note tool allows you to write and publish text notes. When you tap this tool you will be shown a lined page to type your thoughts on.</li> <li>You can use this tool to: <ul> <li>write a reflection</li> <li>send an assignment or prompt to students</li> <li>create journal entries</li> </ul> </li> </ul>                                                                                                |
| Upload | <ul> <li>The upload tool allows you to add files. You can connect Google Drive to easily add files and slides directly from the drive.</li> <li>You can use this tool to: <ul> <li>Upload and annotate items from Google Drive</li> <li>Add files to annotate from your computer to Seesaw</li> </ul> </li> </ul>                                                                                                    |

## For further support please refer to the Seesaw website:

| Seesaw Help Center |                   |                                             | Log In Sign Up As | k a Question |
|--------------------|-------------------|---------------------------------------------|-------------------|--------------|
| j- <u> </u>        |                   |                                             |                   |              |
|                    | How can y         | ve help?                                    |                   |              |
| Q Search           |                   |                                             |                   |              |
|                    | Ass Set up remote | Kerning Porgot passwon<br>Adding co-teacher |                   |              |
|                    |                   |                                             | -6                |              |

https://help.seesaw.me/hc/en-us